## **Упутство за осцилоскоп Velleman EDU09**

Осцилоскоп Velleman EDU09 је дигиталан, има један канал, радни опсег му је до 200 kHz, а командовање и приказивање резултата је помоћу персоналног рачунара, који је са осцилоскопом повезан преко USB порта. Осим приказивања периодично променљивих напона у функцији времена, осцилоскоп има могућност приказивања прелазних појава, као и анализе спектра помоћу Фуријеове трансформације. Осцилоскоп се испоручује у киту. На следећим фотографијама приказан је осцилоскоп непосредно пред последњи корак састављања, као и потпуно састављени осцилоскоп.

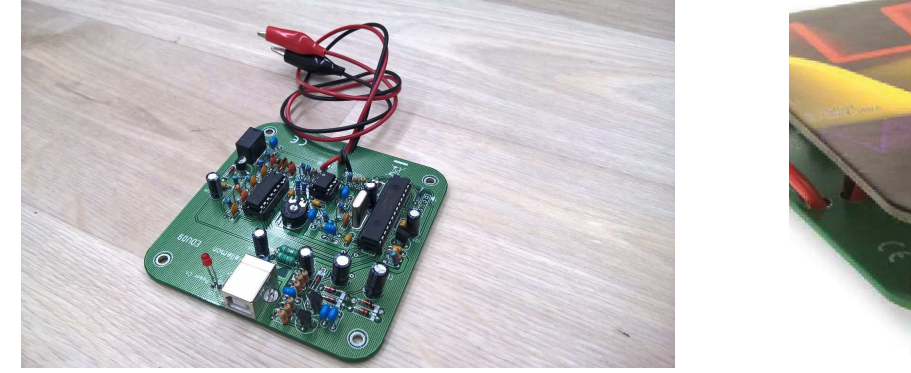

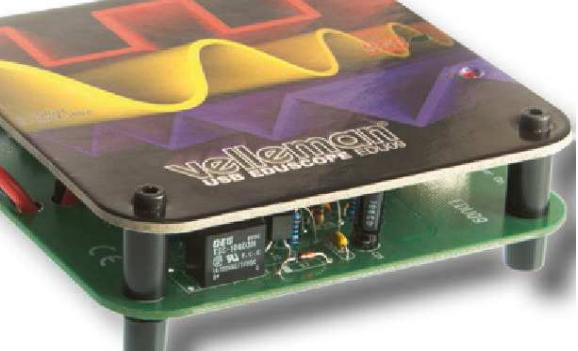

Овде наводимо подешавања осцилоскопа за **6. вежбу из предмета Лабораторијске вежбе из Основа електротехнике**.

Осцилоскоп има два прикључка. Црни је "маса" која је, преко USB кабла везана за шасију рачунара, а даље, преко напојног кабла рачунара, за заштитно (енергетско) уземљење. За то уземљење могу бити везани и прикључци других уређаја (на пример, генератора функција), о чему треба водити рачуна при повезивању. Други прикључак осцилоскопа (црвени) је "врућ". Осцилоскоп снима напон између та два прикључка, који треба да буду везани између одговарајућих тачака у колу.

Радом осцилоскопа управља се помоћу софтвера (EDU09.EXE) који је инсталиран на персоналном рачунару. Главни прозор програма, непосредно по покретању програма, приказан је на следећој слици.

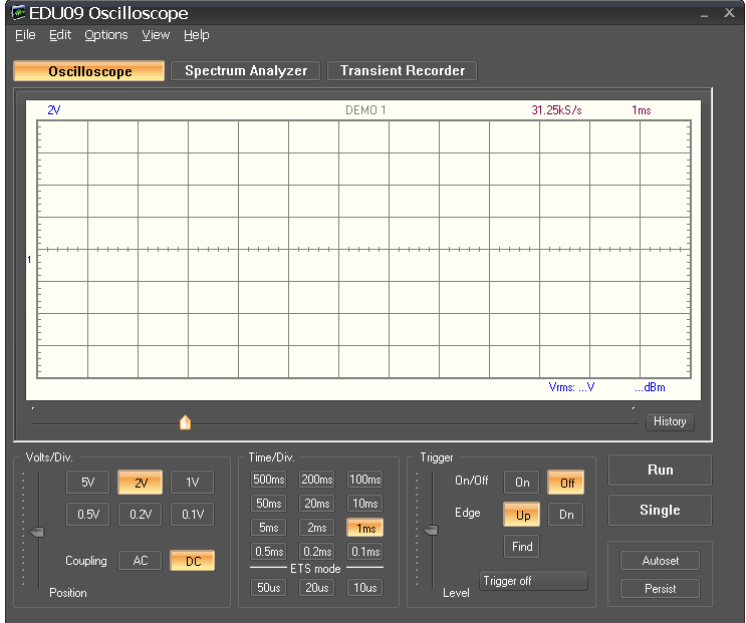

Програм има детаљно упутство за употребу, које је доступно преко менија Help. Програм може да ради у демо моду, који ће овде бити употребљен за приказ програма.

Програм је погодно користити са опцијом Expert settings, доступном из менија Options. У том случају осцилоскоп може да се користи у свим модовима рада: као осцилоскоп, као анализатор спектра и за снимање прелазних појава (као што се види са горње слике).

Режим Oscilloscope активира се кликом на одговарајуће дугме. Да би се покренуло приказивање периодичног таласног облика, треба кликнути на дугме Run.

У пољу Volts/Div. треба одабрати одговарајућу осетљивост. За потребе првог дела вежбе 6 (одељак 6.4.1), погодно је одабрати опцију 1V (када висина сваког окца мреже исцртане на екрану одговара напону од 1 V). Ако је потребно прецизније мерење мањих напона, одабрати осетљивији опсег.

У пољу Time/Div. треба одабрати временску поделу. У првом делу вежбе посматрају се простопериодични напони чија је учестаност у опсегу од 200 Hz до 4000 Hz, чији су периоди између 0,25 µs и 5 ms, за шта је погодно одабрати између 0,1 ms по подеоку (односно, по ширини окца мреже) и 2 ms.

Да би се успоставила синхронизација (тригеровање) са посматраним сигналом, треба, у пољу Trigger, кликнути на дугме On. Остала подешавања синхронизације нема потребе мењати у односу на основно стање које програм нуди.

Погодно је активирати приказивање параметара таласног облика избором опције Waveform Parameters из менија View. У том случају отвара се додатни прозор у коме се могу приказати разни параметри посматраног сигнала. У конкретном примеру, приказаном на следећој слици, изабрано је приказивање ефективне вредности (AC RMS), периода (Period) и учестаности (Frequency).

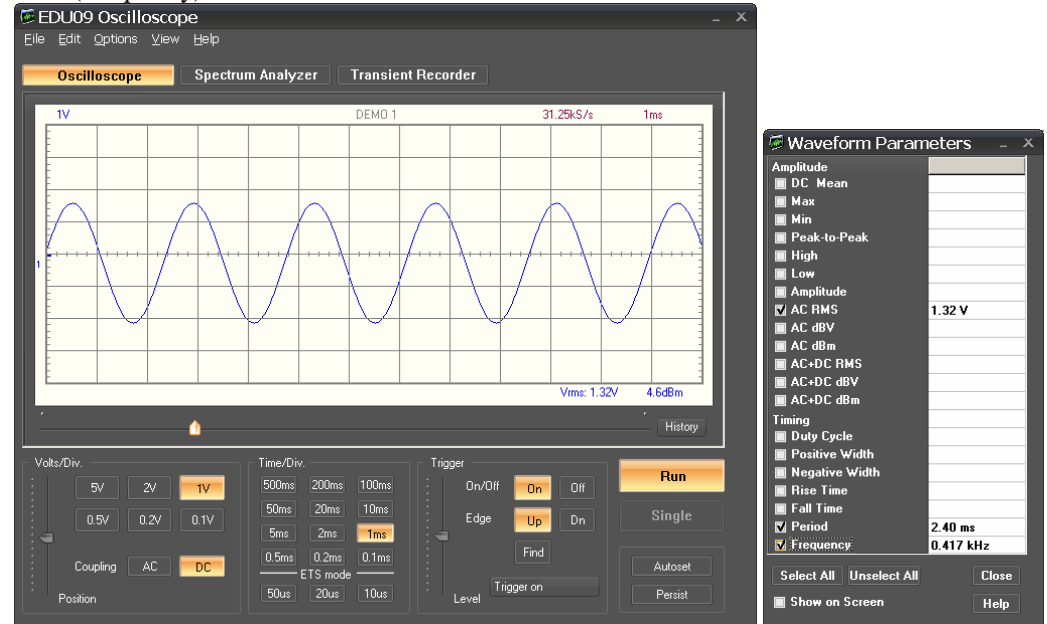

За други део вежбе 6 (одељак 6.4.2), односно за посматрање прелазних режима, треба активирати режим Transient Recorder, у коме осцилоскоп може да забележи једнократну појаву тако што снима напон у функцији времена током дужег временског интервала. Прозор програма у овом режиму рада приказан је на следећој слици.

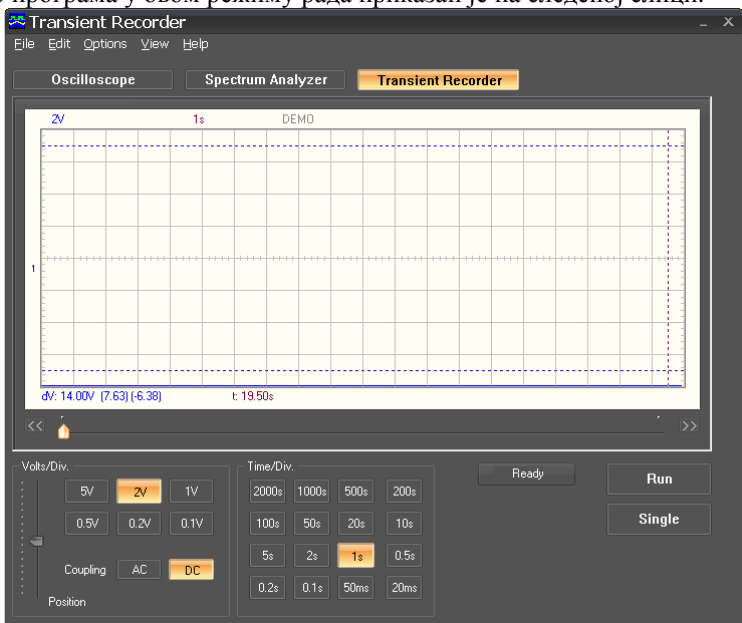

За потребе вежбе погодно је усвојити размеру по ординати од 2 V по подеоку. По апсциси усвојити размеру по подеоку једнаку двадесетом делу укупног трајања мерења. Такође, погодно је клизачем Position померити приказ тако да нула напона буде на дну графика.

Непосредно пре почетка процедуре пребацивања преклопника и прекидача на макети, треба покренути снимање таласног облика кликом на дугме Run. Када се заврше посматрани прелазни процеси, треба зауставити снимање поновним кликом на дугме Run. Снимљени напон у функцији времена остаје запамћен (све до евентуалног следећег клика на дугме Run). Дијаграм се може померати по временској оси хоризонталним клизачем или променом размере по апсциси, али се размера по ординати не може мењати. Очитавање координата тачака може да се олакша укључивањем маркера (опција markers dV & t у менију View).

Рад програма и осцилоскопа завршава се избором опције Exit у менију File.

До комплетног упутства за осцилоскоп Velleman EDU09 може се доћи тако што се са сајта произвођача http://www.vellemanprojects.eu/products/view/?country=be&lang=en&id=411826 скине софтвер за осцилоскоп http://www.vellemanprojects.eu/downloads/files/downloads/edu09\_103.zip, инсталира, покрене, а онда одабере опција Oscilloscope Help у менију Help.